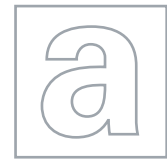

 $00000$ 

 $\hbox{ }$ 

## APPLIED INFORMATION AND COMMUNICATION TECHNOLOGY 9713/02

Paper 2 Practical Test May/June 2009

2 hours 30 minutes

Additional Materials: Candidate Source Files

## READ THESE INSTRUCTIONS FIRST

Make sure that your Centre number, candidate number and name are clearly visible on every printout, before it is sent to the printer.

Carry out every instruction in each task.

Before each printout you should proof-read the document to make sure that you have followed all the instructions correctly.

At the end of the assignment put all your printouts into the Assessment Record Folder.

The number of marks is given in brackets [ ] at the end of each question or part question.

Any businesses described in this paper are entirely fictitious.

This document consists of 5 printed pages.

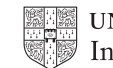

You work as an ICT consultant for the Relaxing Holiday Company. You are going to develop a database to record and extract information regarding holidays, flights and customers of the company.

1 You are required to provide evidence of your work, including screen shots at various stages. Create a document named:

CentreNumber\_candidateNumber\_evidence.rtf

e.g. ZZ987\_0082\_evidence.rtf

Place your name, Centre number and candidate number in the header of your evidence document.

- 2 Look at the data in the files J9HOLS.CSV, J9CUST.CSV, J9OUT.CSV and J9HOME.CSV
- 3 Using a suitable software package, create a new database and import these files. You will need to use the following information to create the tables:

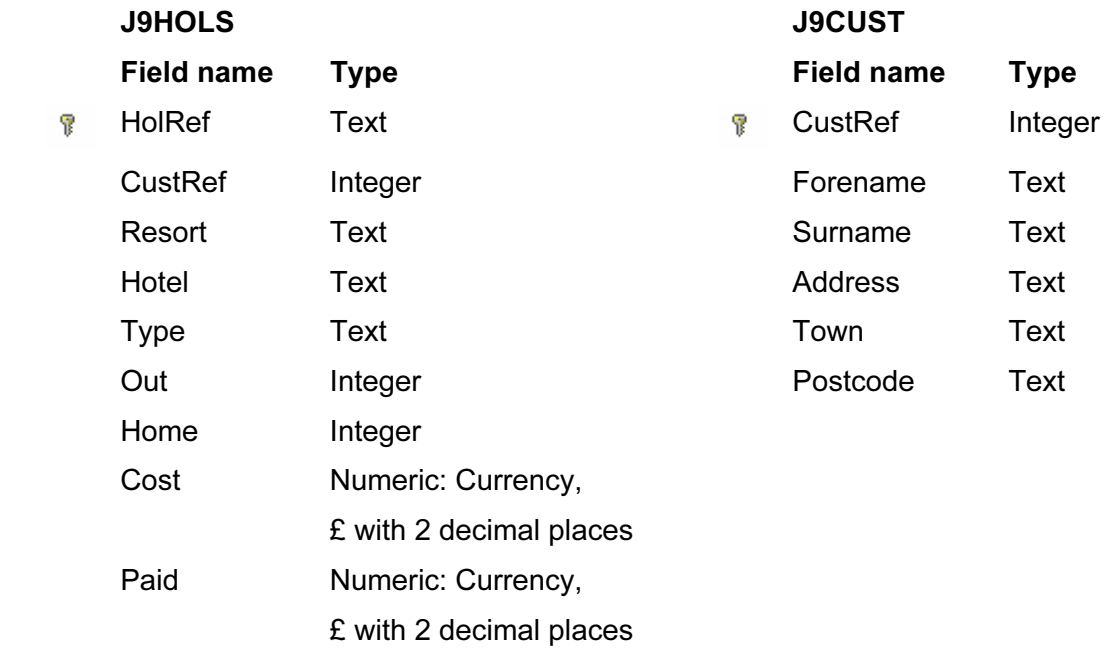

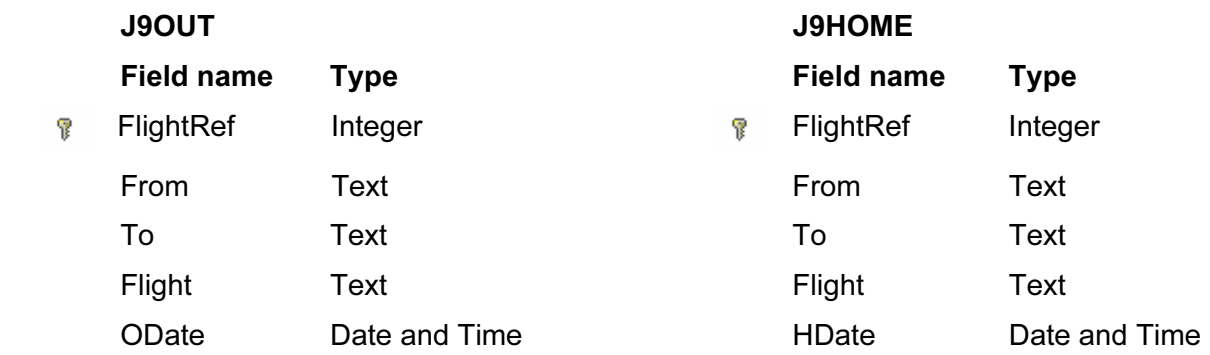

 $\sqrt{\ }$  denotes primary key

- 4 Include in your evidence document screen shots which show the structure of the four tables showing all the field types and primary keys.
- 5 Establish the following relationships:

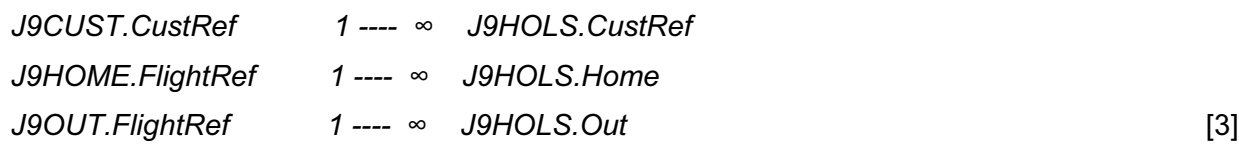

- 6 Include in your evidence document screen shots that show the relationships between these tables. Make sure that the screen shots contain evidence of the relationship type. Save and print your evidence document. [3]
- 7 Select ONLY the resort, hotel and dates of the flights out and home for all holidays where the hotel name contains the word Lodge **[3]** [3]
- 8 Add to this extract a new field called Days which is calculated at run time. This must calculate the number of whole days for each of these holidays. [4]
- 9 Use this extract to prepare a report sorted into ascending order of Resort and then descending order of Days. Add the title **Hotels containing the word Lodge** to this report. Place your name, Centre number and candidate number in the header.

Save and print this report. **Example 20** Save and print this report.

You are going to prepare a summary report for customers booking more that one holiday. This report will show the number of holidays booked by each customer and the average price that each customer will pay for their holidays.

10 Select from all the records only the customers that have booked more than one holiday. Calculate for each of these customers the average price of their holidays. Include within the report only the Forename, Surname and the summary data.

Group this data by the number of holidays booked. Sort the data within each group into ascending order of Surname, then into ascending order of Forename. For each group show the number of customers and the average cost of the holidays. Make sure that the average costs are formatted into the same currency format as the cost field.

Add the title Customers with more than one holiday to the report. Make sure that the report fits on a single page and that all data and labels are visible. Place your name, Centre number and candidate number in the header of your report.

Save and print this report.

[21]

You are going to prepare a report showing the details of bookings where there is a flight into or out of London during the month of August 2010.

- 11 Select from all the records only the HolRef, Forename, Surname, Address, Town, Postcode, Resort, Type, Hotel, Cost, Paid and the To, From, Date and Flight fields from both the Out and Home tables for the flights either out of or into London during the month of August 2010. **In the case of the case of the case of the case of the case of the case of the case of the case of the case of the case of the case of the case of the case of the case of the case of the case of the**
- 12 Add a new field called **Balance** to this extract that is calculated at run time. This works out the Cost of the holiday minus the deposit Paid for each of these holidays. Use an appropriate format for this field.  $[4]$

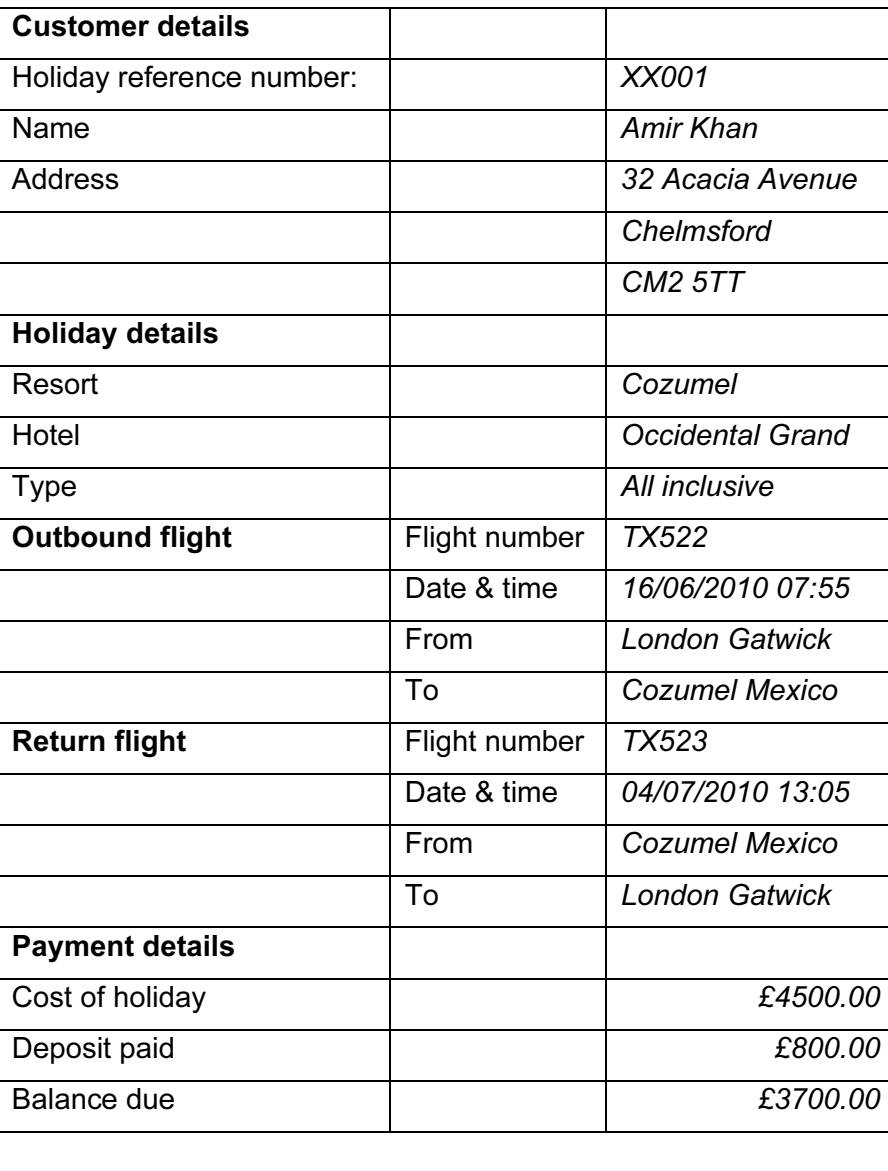

13 Produce a report with a layout similar to this:

(Please note that the data shown is not real data.) [16]

14 The record for each customer must start on a new page. Add the title **Holidays with** an August flight to this extract. Place your name, Centre number and candidate number in the header.

Save and print this report. [3]

The manager wants you to calculate some discount prices as an incentive to customers for prompt payment for their holidays.

- 15 Using a suitable software package, load the file J9HOLS.CSV
- 16 Insert 3 new blank rows at the top of the spreadsheet. [1]
- 17 Delete the columns containing CustRef, Resort, Hotel, Out and Home [1]

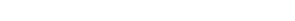

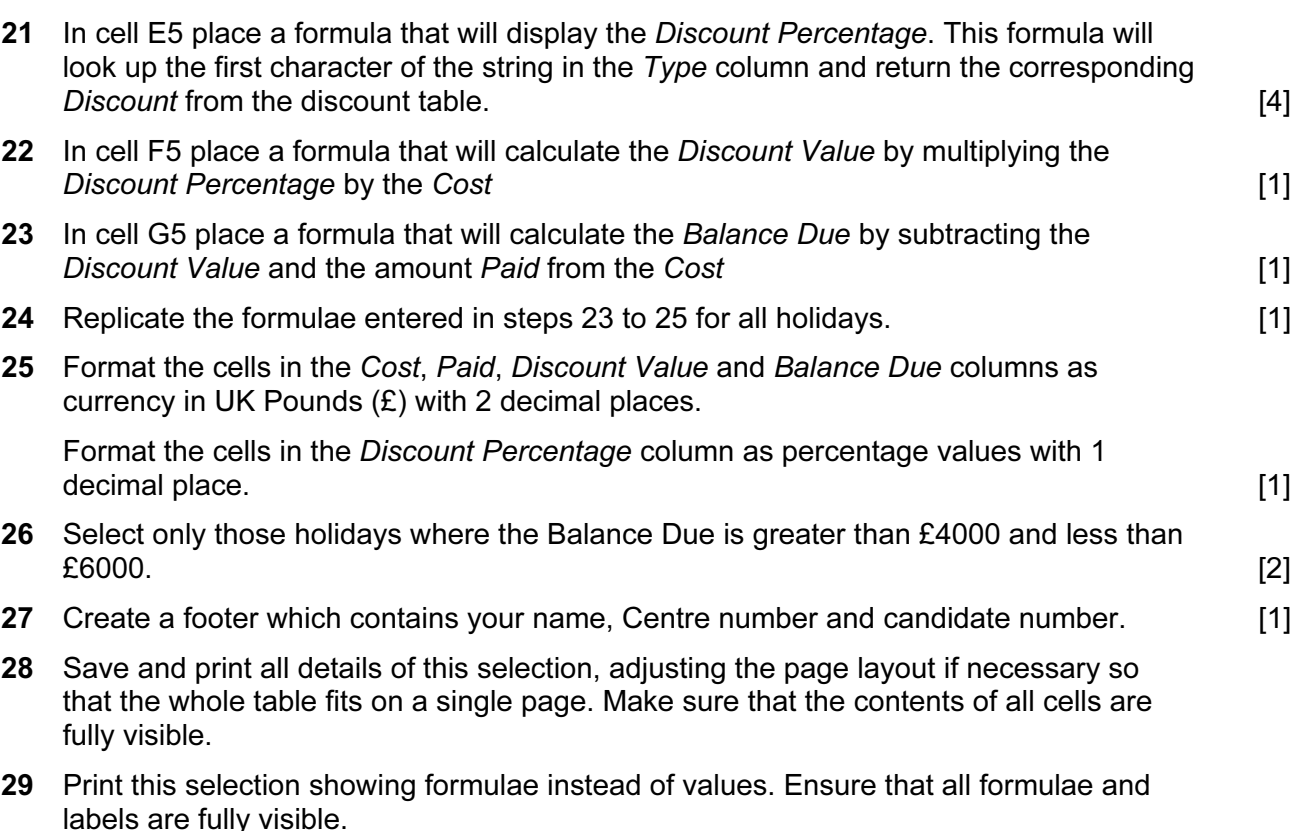

The company produces a number of different documents for customers and has its own website. One of the directors suggested that the company should adopt a corporate house style.

30 The directors of the Relaxing Holiday Company want to use a corporate house style. You must prepare a document, to be given to the directors, which explains in your own words what a corporate house style is and how it could be used by the company. Your report must be between 100 and 300 words. Place your name, Centre number and candidate number on the report.

publisher will be pleased to make amends at the earliest possible opportunity.

and in G4 place the label Balance Due

A | B | C | D | E | F 1 | Code | A | F | H | B | R 2 Discount | 4% | 3% | 2.5% | 1.5% | 0%

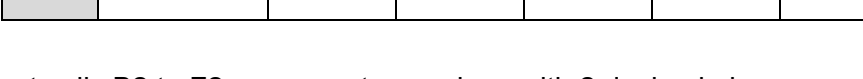

- 19 Format cells B2 to F2 as percentage values with 2 decimal places. [1]
- 20 In cell E4 place the label Discount Percentage, in F4 place the label Discount Value

Permission to reproduce items where third-party owned material protected by copyright is included has been sought and cleared where possible. Every reasonable effort has been made by the publisher (UCLES) to trace copyright holders, but if any items requiring clearance have unwittingly been included, the

- 
- 
- labels are fully visible.

Save and print this report. **Example 2018** Save and print this report.

18 Create a discount table in the cells A1 to F2 using the following data: [1]